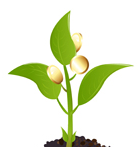

# **ΟΔΗΓΟΣ ΤΡΟΠΟΠΟΙΗΣΗΣ ΝΟΜΙΚΗΣ ΔΕΣΜΕΥΣΗΣ ΔΗΜΟΣΙΩΝ ΕΡΓΩΝ ΠΡΙΝ ΤΗΝ ΥΠΟΒΟΛΗ ΤΕΛΙΚΗΣ ΠΛΗΡΩΜΗΣ**

### **Διαδικασία Καταχώρησης Τροποποίησης Νομικής Δέσμευσης (Δικαιούχοι)**

Πριν την υποβολή Τελικής Πληρωμής στο ΟΠΣΑΑ θα πρέπει ο Δικαιούχος να προχωρήσει σε τροποποίηση της νομικής δέσμευσης προκειμένου να δηλώσει την ολοκλήρωση του Φυσικού Αντικειμένου του συγκεκριμένου υποέργου.

Με την επιλογή αριστερά στο Κεντρικό Μενού = Δημόσια Έργα - Νομική Δέσμευση έχουμε την παρακάτω Οθόνη.

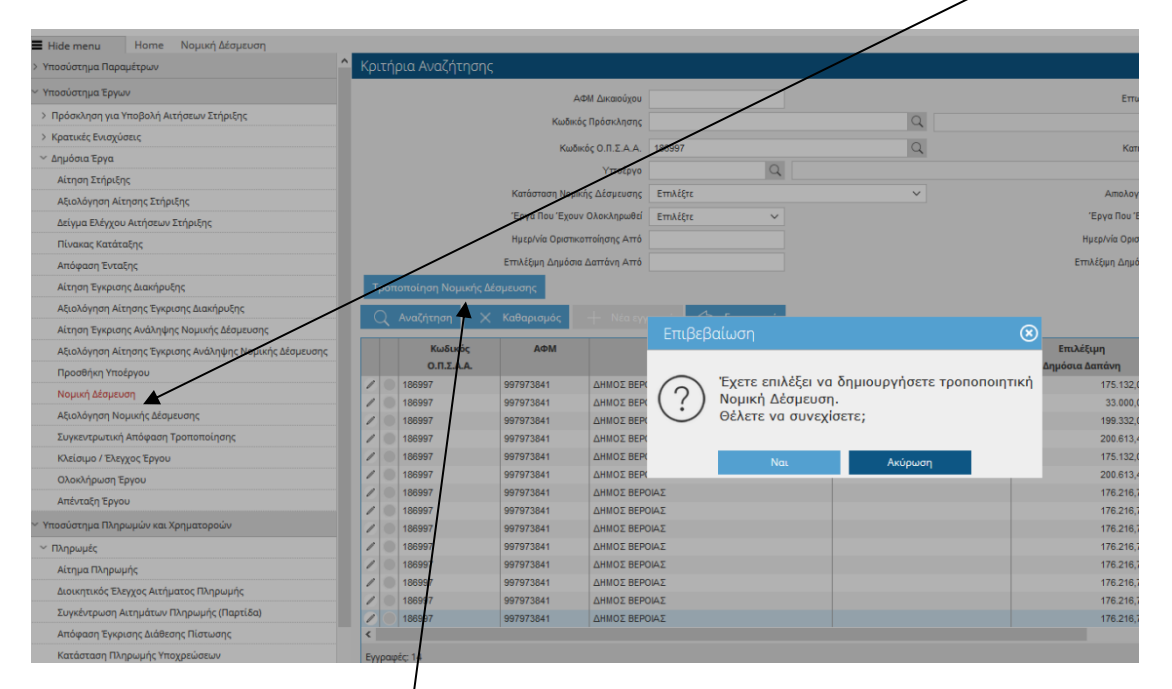

Βρίσκουμε την οριστική νομική δέσμευση, την επιλέγουμε (γίνεται μπλε) και στην συνέχεια επιλέγουμε τροποποίηση νομικής δέσμευσης. Επιβεβαιώνουμε την τροποποίηση και το σύστημα δημιουργεί μια νέα πρόχειρη.

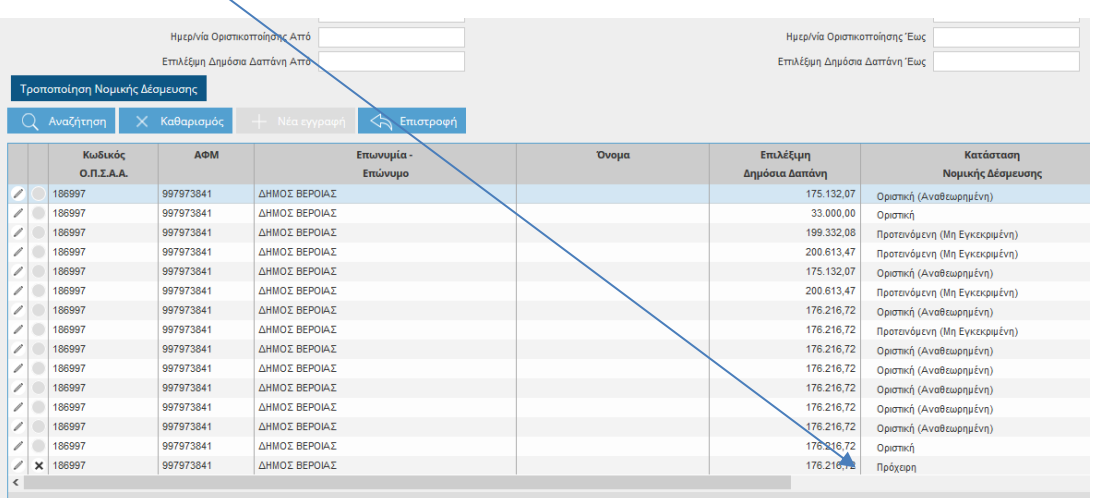

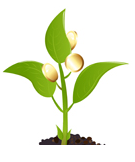

Την επιλέγουμε με το μολυβάκι και προχωρούμε στην επεξεργασία της τροποποιημένης νομικής δέσμευσης.

Στην αιτιολογία τροποποίησης επιλέγουμε ΑΙΤ.ΤΡ.- 03 «Άλλο…».

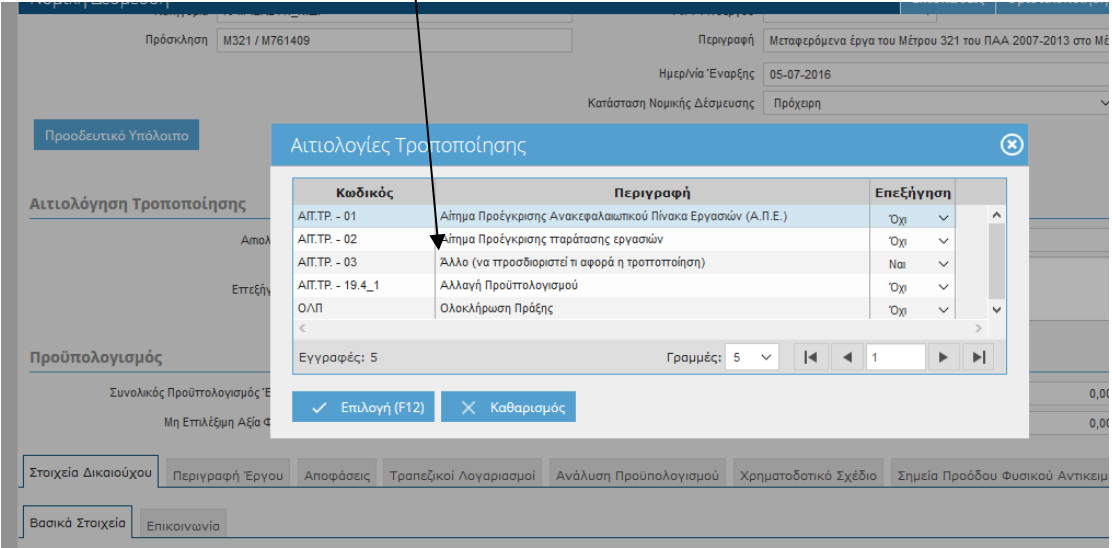

Απαιτείται επεξήγηση, οπότε σημειώνουμε την παρακάτω πρόταση «ΤΡΟΠΟΠΟΙΗΣΗ ΝΟΜΙΚΗΣ ΔΕΣΜΕΥΣΗΣ ΓΙΑ ΔΗΛΩΣΗ ΟΛΟΚΛΗΡΩΣΗΣ ΦΥΣΙΚΟΥ ΑΝΤΙΚΕΙΜΕΝΟΥ ΚΑΙ ΥΠΟΒΟΛΗΣ ΤΕΛΙΚΗΣ ΠΛΗΡΩΜΗΣ».

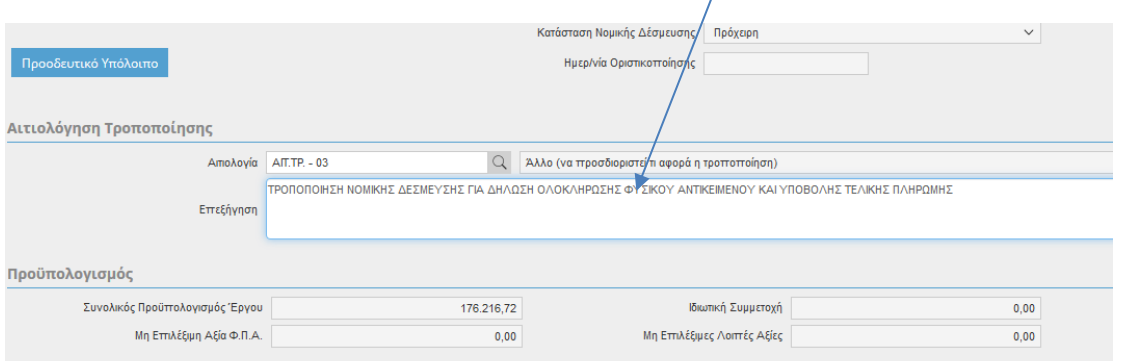

Επιλέγουμε καταχώρηση και προχωρούμε στην καταχώρηση των απαραίτητων δικαιολογητικών, στην καρτέλα Δικαιολογητικά.

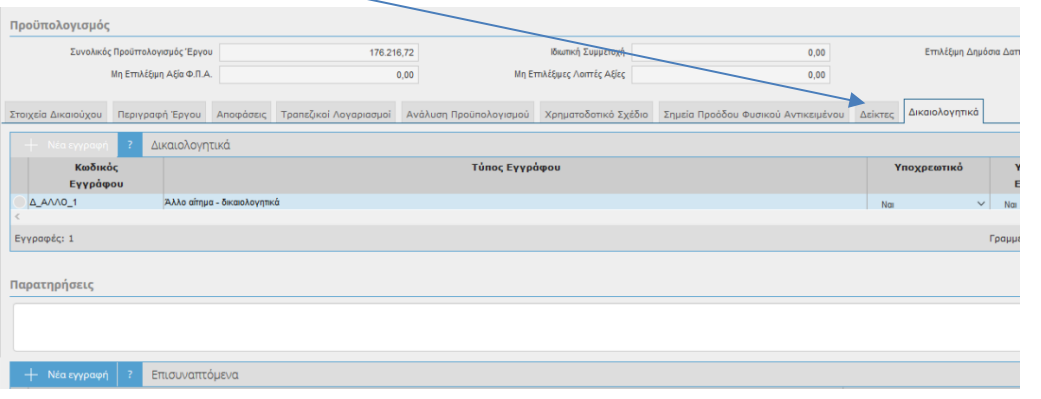

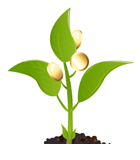

# Πρέπει απαραίτητα να καταχωρήσουμε την Βεβαίωση Περαίωσης Εργασιών. (προκειμένου να πιστοποιηθεί η ολοκλήρωση του φυσικού αντικειμένου).

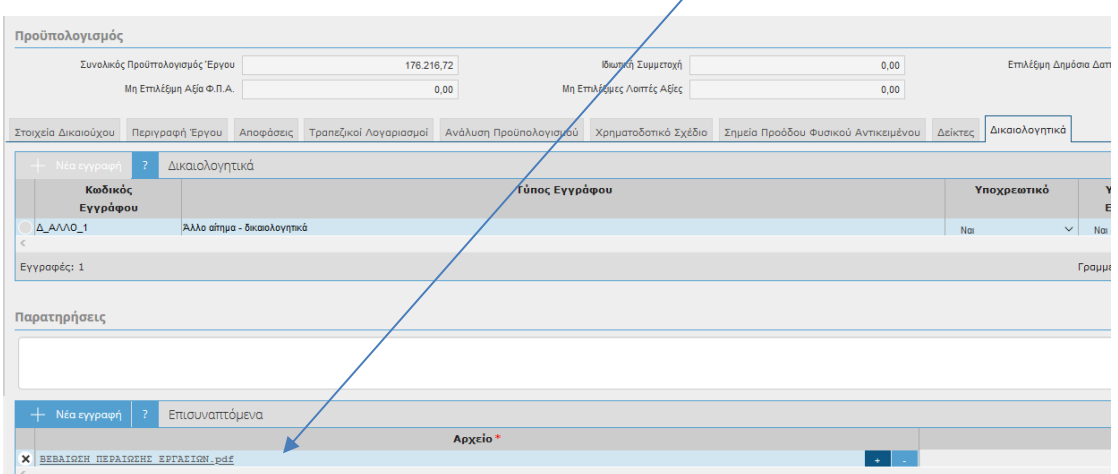

# Επιλέγουμε καταχώρηση και οριστικοποίηση.

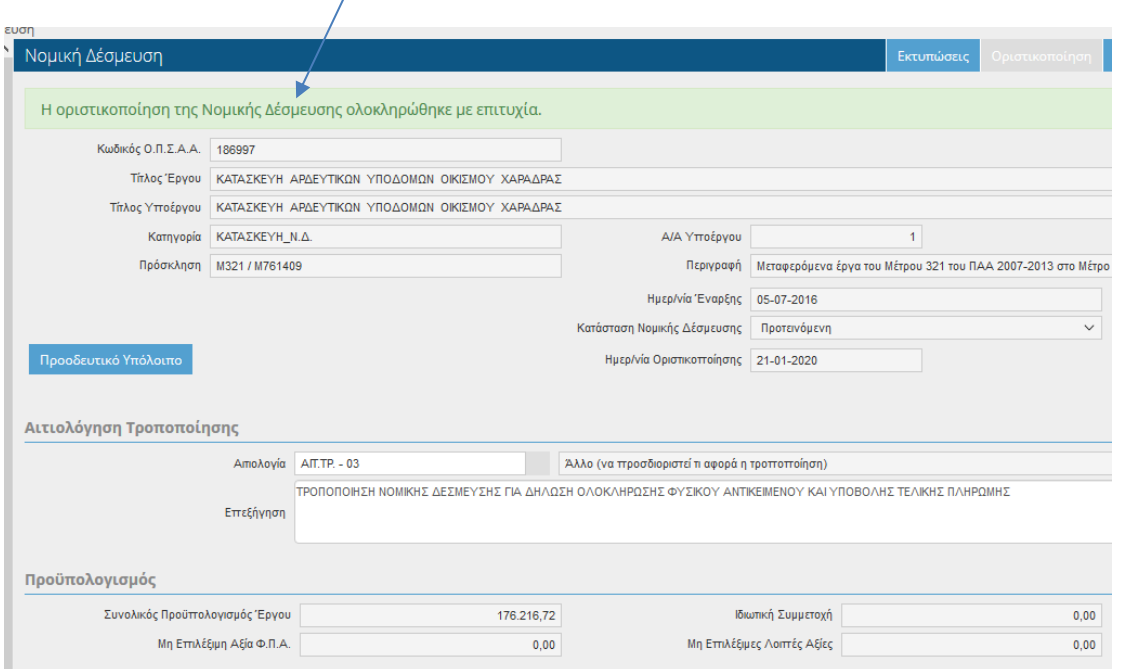

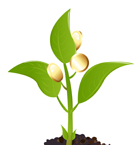

#### **Διαδικασία Αξιολόγησης Νομικής Δέσμευσης (Ε.Φ.Δ.)**

Με την Επιλογή Αριστερά στο Κεντρικό Μενού Δημόσια Έργα - Αξιολόγηση Νομικής Δέσμευσης, εμφανίζεται η παρακάτω Οθόνη.

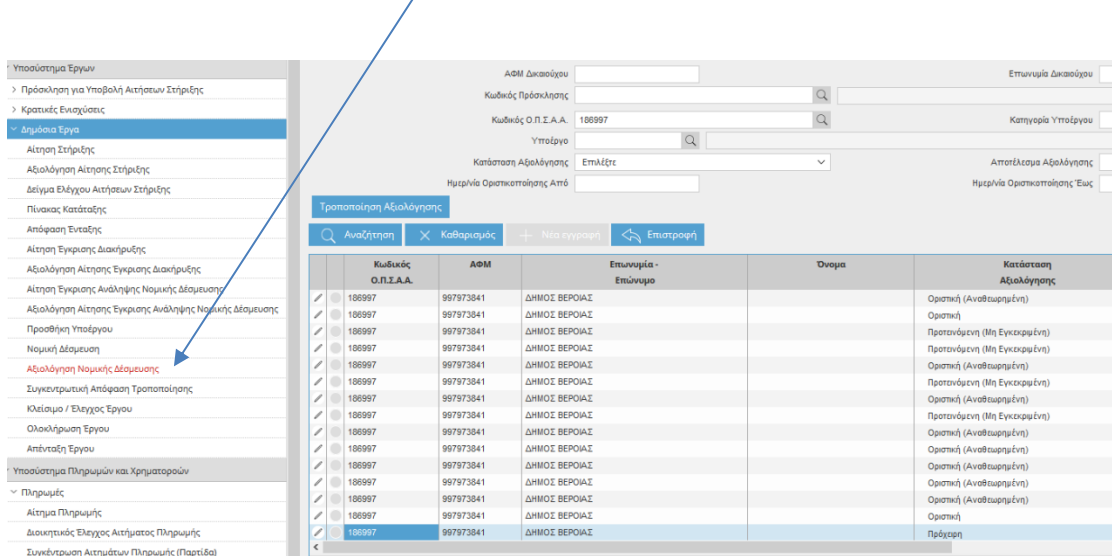

Αναζητούμε με τον κωδικό ΟΠΣΑΑ την νομική δέσμευση που υποβλήθηκε σύμφωνα με όσα αναφέρονται παραπάνω και επιλέγουμε με το μολυβάκι την επεξεργασία της αξιολόγησης.

Ελέγχουμε την Βεβαίωση Περαίωσης Εργασιών στο πεδίο Δικαιολογητικά και επιλέγουμε έγκυρο ΝΑΙ.

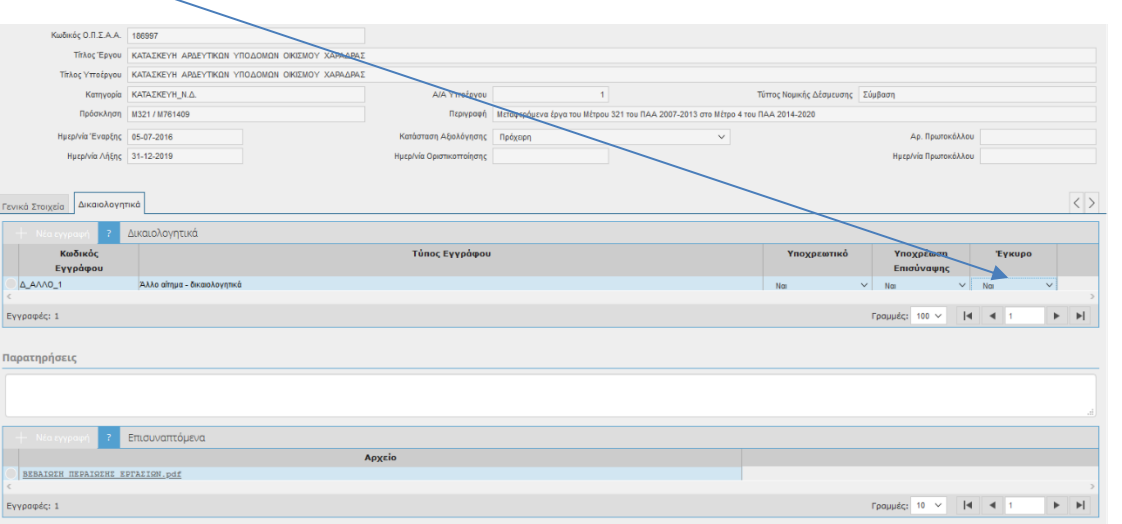

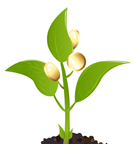

Επιστρέφουμε στην καρτέλα Γενικά Στοιχεία και στο κάτω μέρος στο πεδίο Στοιχεία Αξιολόγησης επιλέγουμε «Το Τεχνικό δελτίο Έργου Εγκρίθηκε» και στο πεδίο Ολοκλήρωση Φυσικού Αντικειμένου επιλέγουμε «ΝΑΙ».

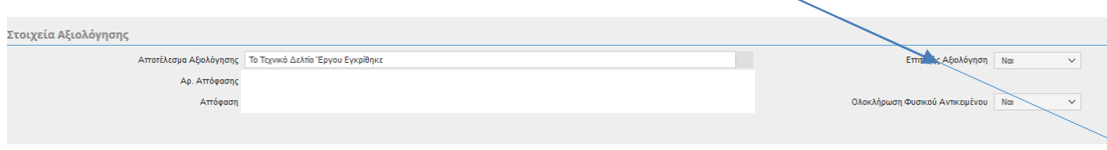

επίσης, καταχωρούμε και τα υπόλοιπα στοιχεία: π.χ. Αρ. Απόφασης 01, Ημερομηνία Απόφασης (ημέρα αξιολόγησης) και στην απόφαση επισυνάπτουμε ένα έγγραφο της Υπηρεσίας με σύντομη περιγραφή του λόγου της συγκεκριμένης τροποποίησης της νομικής δέσμευσης (ένα σχέδιο του εγγράφου μπορείτε να δείτε στο ΠΑΡΑΡΤΗΜΑ).

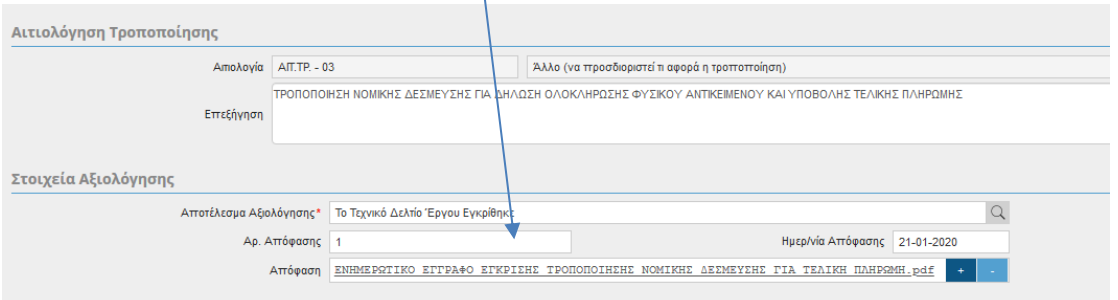

Στην συνέχεια πρέπει να επιλέξουμε καταχώρηση και αμέσως μετά οριστικοποίηση.

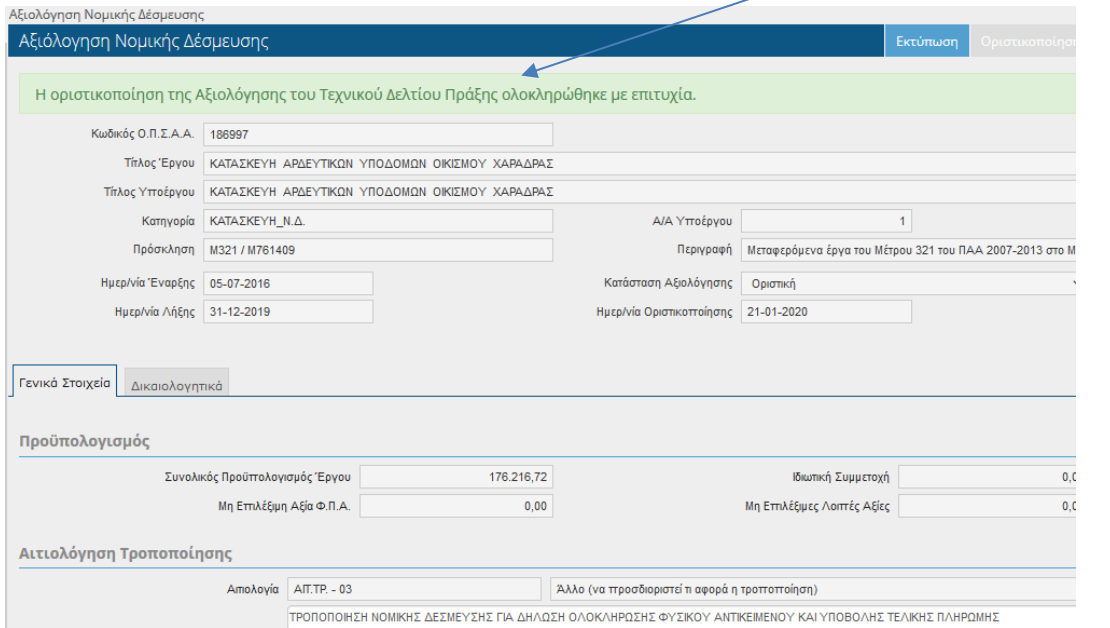

Έχει ολοκληρωθεί η διαδικασία της τροποποίησης της νομικής δέσμευσης και ο Δικαιούχος μπορεί να υποβάλλει Αίτημα Τελικής Πληρωμής.

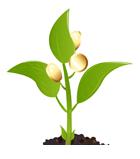

# Στο Αίτημα Τελικής Πληρωμής ο Δικαιούχος θα πρέπει να επιλέξει στην αρχική οθόνη το πεδίο Τελική Πληρωμή.

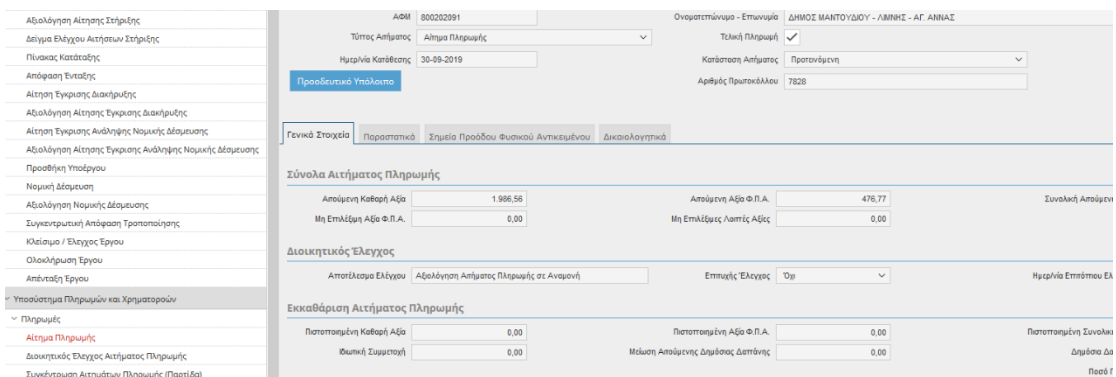

# **ΠΑΡΑΡΤΗΜΑ**

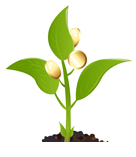

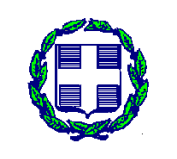

**ΕΛΛΗΝΙΚΗ ΔΗΜΟΚΡΑΤΙΑ ΥΠΟΥΡΓΕΙΟ ΑΓΡΟΤΙΚΗΣ ΑΝΑΠΤΥΞΗΣ ΚΑΙ ΤΡΟΦΙΜΩΝ ή ΠΕΡΙΦΕΡΕΙΑ …….**

> **………………… …………………**

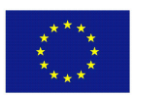

ΕΥΡΩΠΑΙΚΗ ΕΝΩΣΗ **ΕΥΡΩΠΑΙΚΟ ΓΕΩΡΓΙΚΟ ΤΑΜΕΙΟ ΑΓΡΟΤΙΚΗΣ ΑΝΑΠΤΥΞΗΣ (Ε.Γ.Τ.Α.Α.)**

Η Ευρώπη επενδύει στις αγροτικές περιοχές

 **......, ..../..... /202…**

Ταχ. Δ/νση : Ταχ. Κώδικας : Πληροφορίες : Τηλέφωνο : Φαξ : E-mail :

**Τροποποίηση στο Ο.Π.Σ.Α.Α. της νομικής δέσμευσης λόγο προετοιμασίας του Δικαιούχου για υποβολή Αιτήματος Τελικής Πληρωμής** του …….. υποέργου με τίτλο «**………………**», της Πράξης με τίτλο «…………………..», της Περιφερειακής Ενότητας ………………, στο Πρόγραμμα «Αγροτική Ανάπτυξη της Ελλάδας 2014-2020» – Μέτρο ……………. Δράση ………

#### **ΚΩΔ. Ο.Π.Σ.Α.Α : ……..**

Σύμφωνα με τις τελευταίες αλλαγές στο Ο.Π.Σ.Α.Α., θα πρέπει πριν την υποβολή Τελικής Πληρωμής στα δημόσια έργα να προηγηθεί Αίτημα Τροποποίησης της Νομικής Δέσμευσης με υποβολή της ΒΕΒΑΙΩΣΗΣ ΠΕΡΑΙΩΣΗΣ ΕΡΓΑΣΙΩΝ (πιστοποίηση ολοκλήρωσης φυσικού αντικειμένου).

Ακολουθεί η Αξιολόγηση της Νομικής Δέσμευσης και εφόσον έχει επιβεβαιωθεί η ολοκλήρωση του φυσικού αντικειμένου του συγκεκριμένου υποέργου επιλέγεται στο πεδίο «ολοκλήρωση φυσικού αντικειμένου» ΝΑΙ.

Η διαδικασία αυτή είναι απαραίτητη προκειμένου να δοθεί η δυνατότητα στον Δικαιούχο να καταχωρήσει στο Ο.Π.Σ.Α.Α. Αίτημα Τελικής Πληρωμής.

ΤΟ ΣΤΕΛΕΧΟΣ

ΤΗΣ Ε.Υ…….

……………